# 利用マニュアル

1.1 版

2014 年 4 月 22 日

富士ソフト株式会社

MS 事業部

## 目次

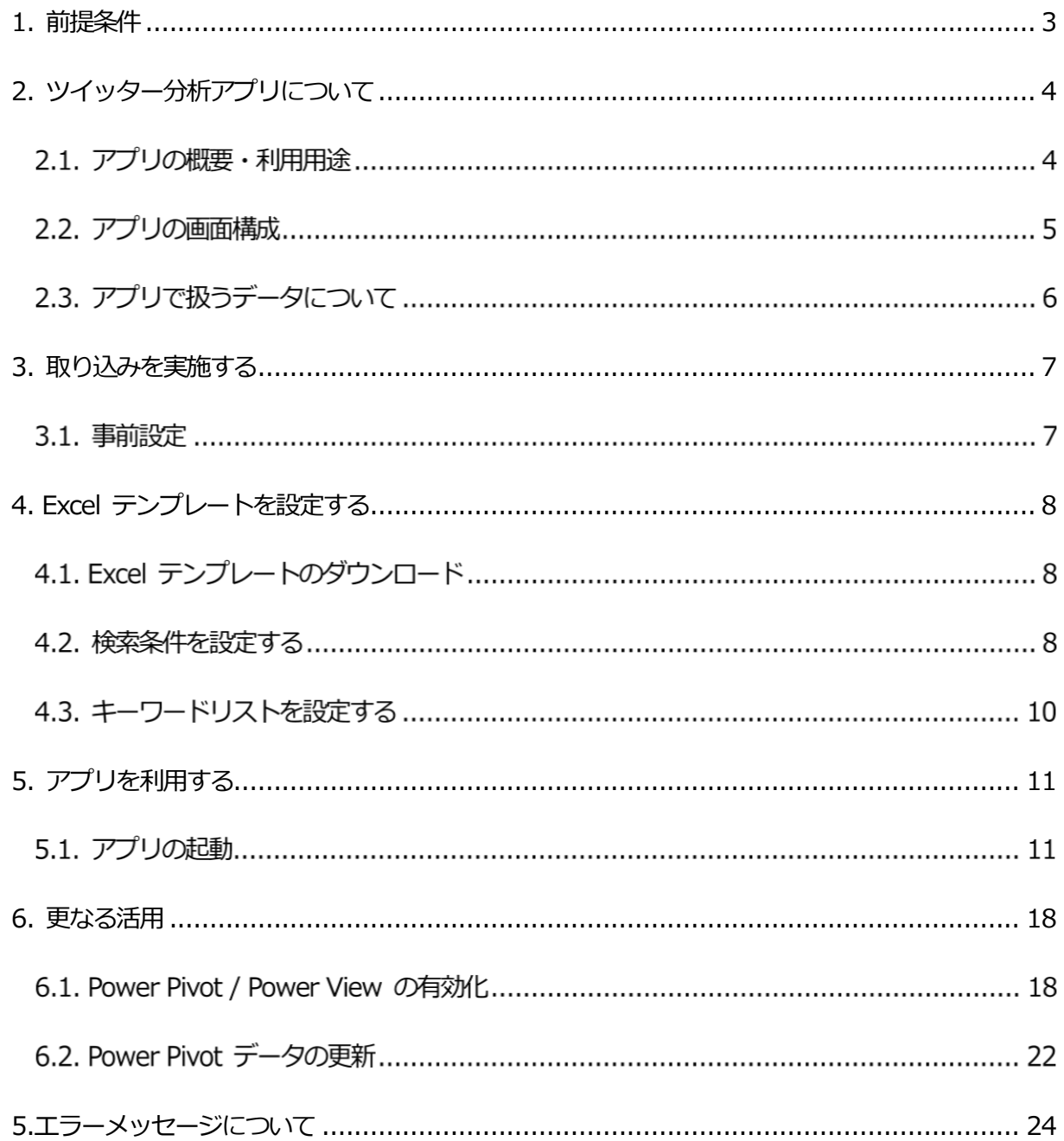

### <span id="page-2-0"></span>**1. 前提条件**

この章では、ツイッター分析アプリを利用するための前提条件を説明します。

- 1. Office 用アプリを利用できること
	- ・ Office 用アプリはOffice 2013 で動作するミニアプリケーションです。 したがって、Office 2013 (本アプリではExcel 2013)が動作する必要があります。
	- ・ Office 用アプリはWeb のテクノロジーを利用しています。 そのためブラウザに依存します。本アプリはInternet Explorer 9.0 以降をインストール する必要があります。
	- ・ 現在、Excel Online 上での動作には対応しておりません。今後のバージョンアップにて対 応予定です。
- 2. Twitter へのログインアカウントを保有していること このアプリはTwitter 上の情報を取得するため、Twiter にログインできるアカウント が必要になります。

# <span id="page-3-0"></span>**2. ツイッター分析アプリについて**

#### **アプリの概要・利用用途**

このアプリは、ツイッターのツイートを検索し、Excel にて取得、分析するアプリです。

以下の順序でアプリを利用します。

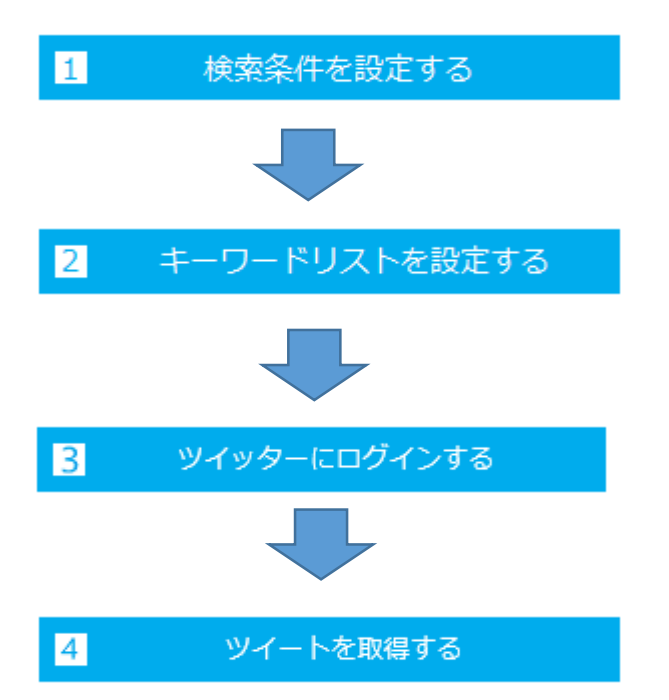

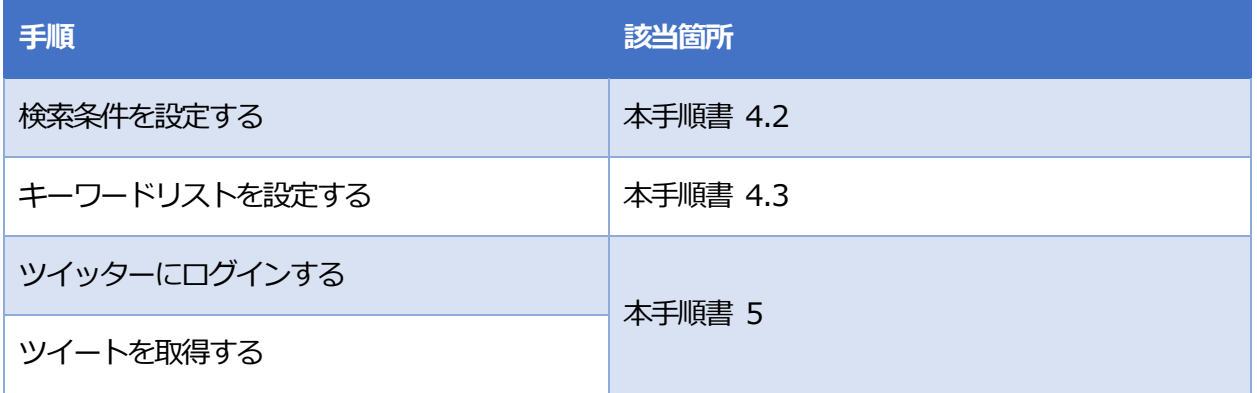

利用マニュアル

#### **アプリの画面構成**

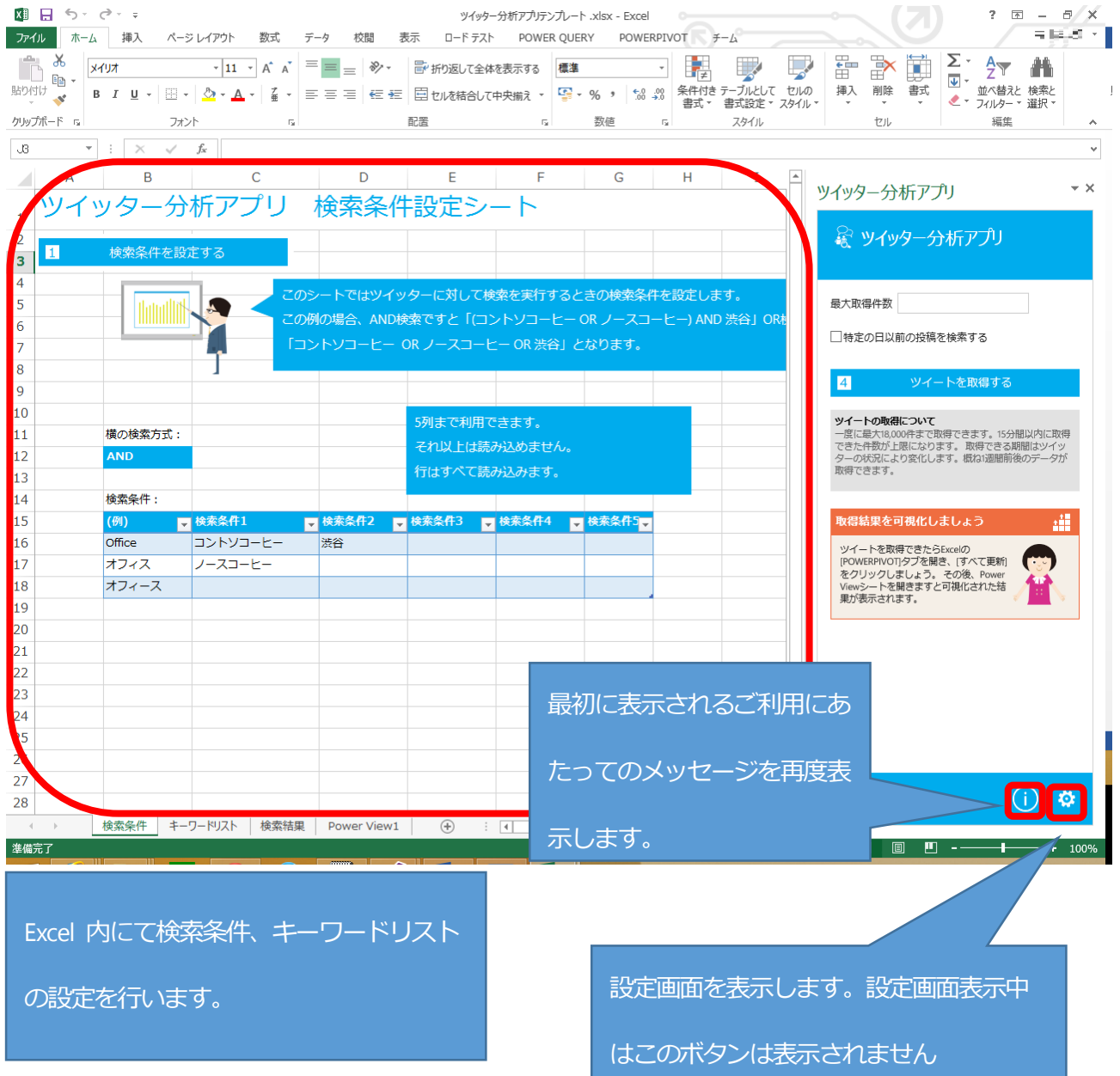

利用マニュアル

#### ・ 検索結果イメージ

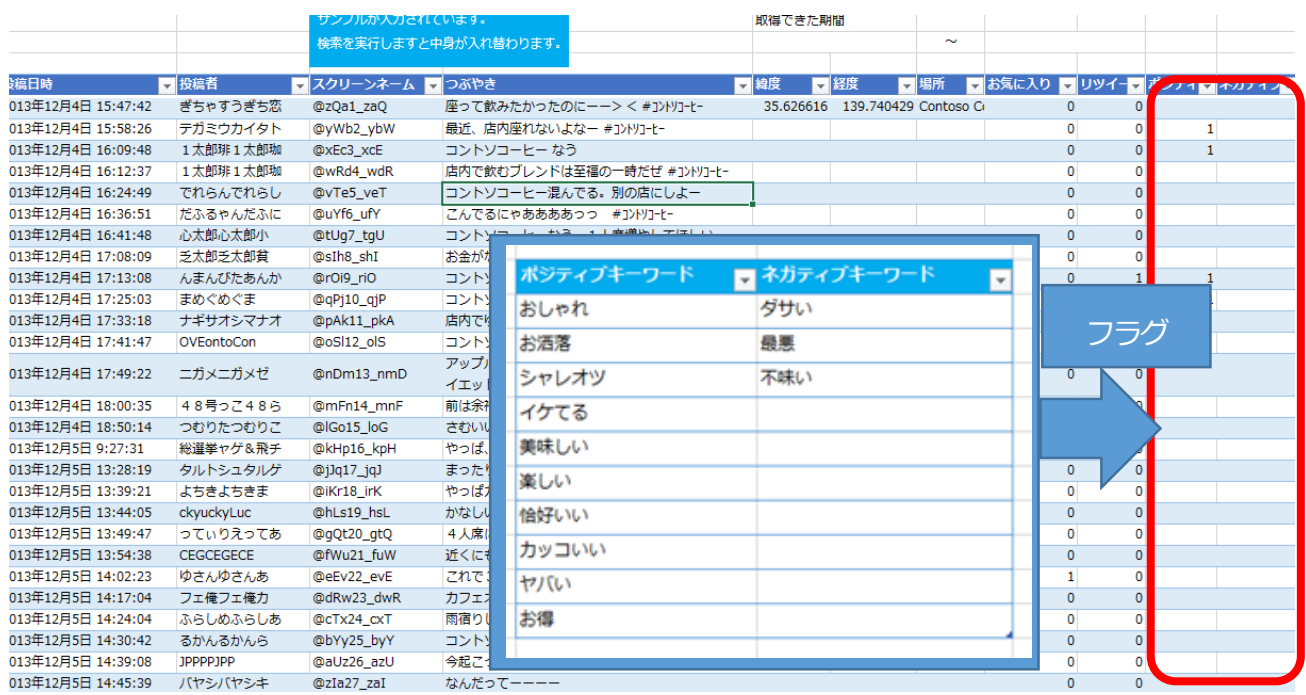

・ 検索条件に基づいた結果が表示されます。

- ・ 検索結果として、投稿日時、投稿者、スクリーンネーム (ツイッターのユーザーID) ツイート本文、 緯度、経度、場所、お気に入りに登録された数、リツイートされた数を表示します。 緯度、経度、場所は投稿に含まれる場合に限ります。
- ・ 取得した結果に対して、キーワードリストの列が「キーワードリスト」シート上の表の列の数だけ生

成されます。各列に設定されたキーワードを含む投稿に対して1 を表示します。

#### **アプリで扱うデータについて**

このアプリは、Twitter に登録されているデータを利用して取得した情報を表示します。

### <span id="page-6-0"></span>**3. 取り込みを実施する**

#### **事前設定**

1. Excel を起動し、「挿入」タブから「ストア」を選択します。1 度ダウンロード済みの場合は「個 人用アプリ」を選択します。

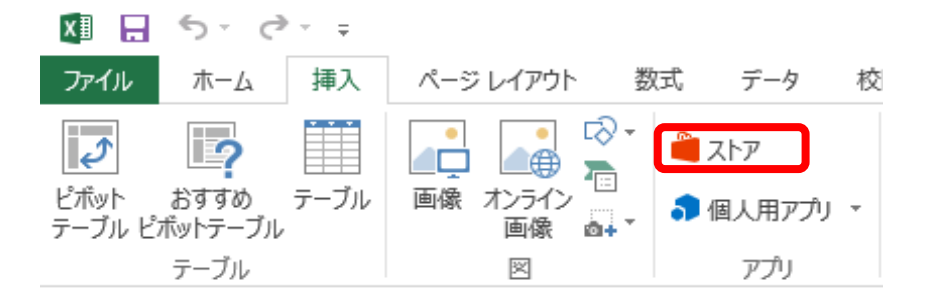

2. 「ツイッター分析アプリ」を検索します。

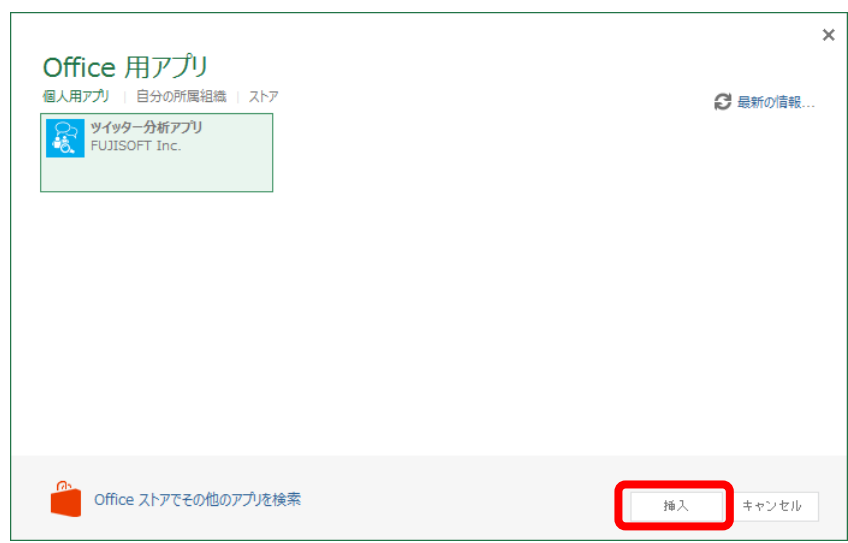

3. 「挿入」ボタンを選択し、取り込みます。

# <span id="page-7-0"></span>**4. Excel テンプレートを設定する**

#### **Excel テンプレートのダウンロード**

Excel のテンプレートファイルを以下のサポートサイトよりダウンロードしてください。

<http://fsiappsforoffice.azurewebsites.net/>

#### **検索条件を設定する**

1. 「検索条件」シートの「横の検索方式」と「検索条件」を設定します。

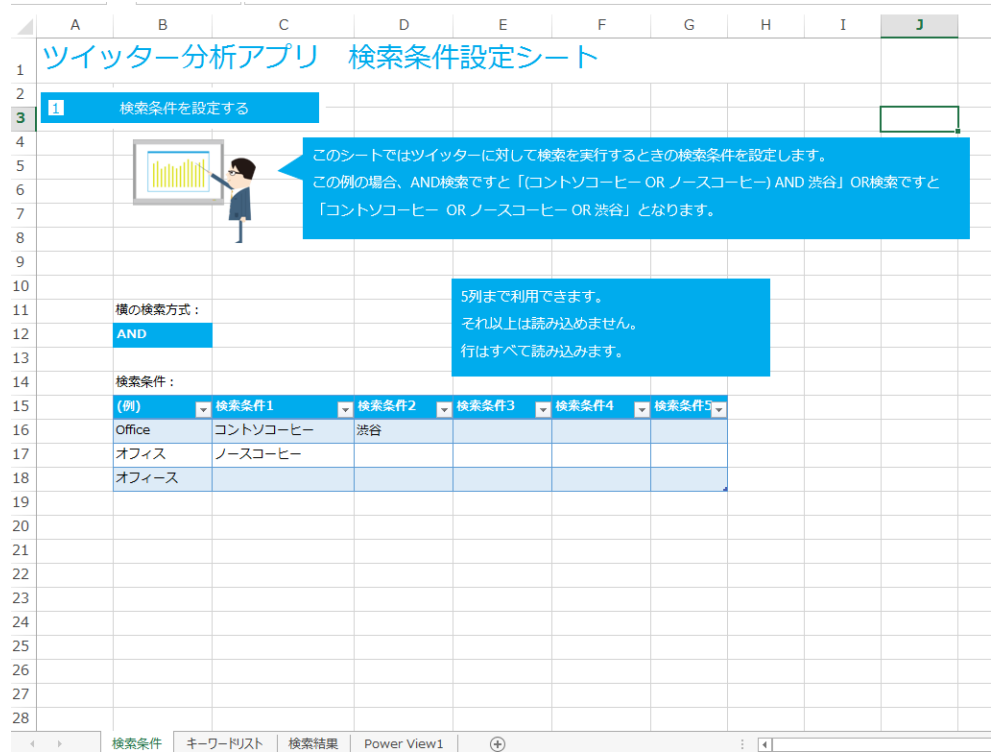

2. 「横の検索方式」とは?「検索条件」とは?

このアプリは1 つの列を1 つの検索条件の集合体として見ています。

テンプレート上の例ですと以下の通りA-B の2 つのグループがあることになります。

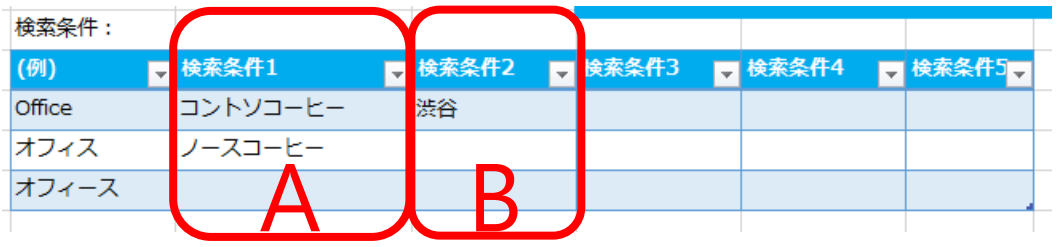

利用マニュアル

このグループA とB をどのように結びつけるかが「横の検索方式」となります。

・ AND の場合

検索条件の列同士のすべてを含むようにして検索します。

また行に対してはいずれかを含むように検索します。

テンプレートの検索条件ですと(コントソコーヒー OR ノースコーヒー) AND 渋谷となり、

2 つのお店の渋谷に関するツイートを検索します。

・ OR の場合

検索条件に入力されているすべてのキーワードのうちいずれかを含むように検索します。 テンプレートの例の場合、コントソコーヒー OR ノースコーヒー OR 渋谷、となりこの3 つの単語

のいずれかを含むツイートが取得されます。

3. 「検索条件」シートの「横の検索方式」と「検索条件」を設定します。

このアプリは検索条件5 までが利用可能です。列を増やしても読み込みません。

行は無制限に読み込むことができます。

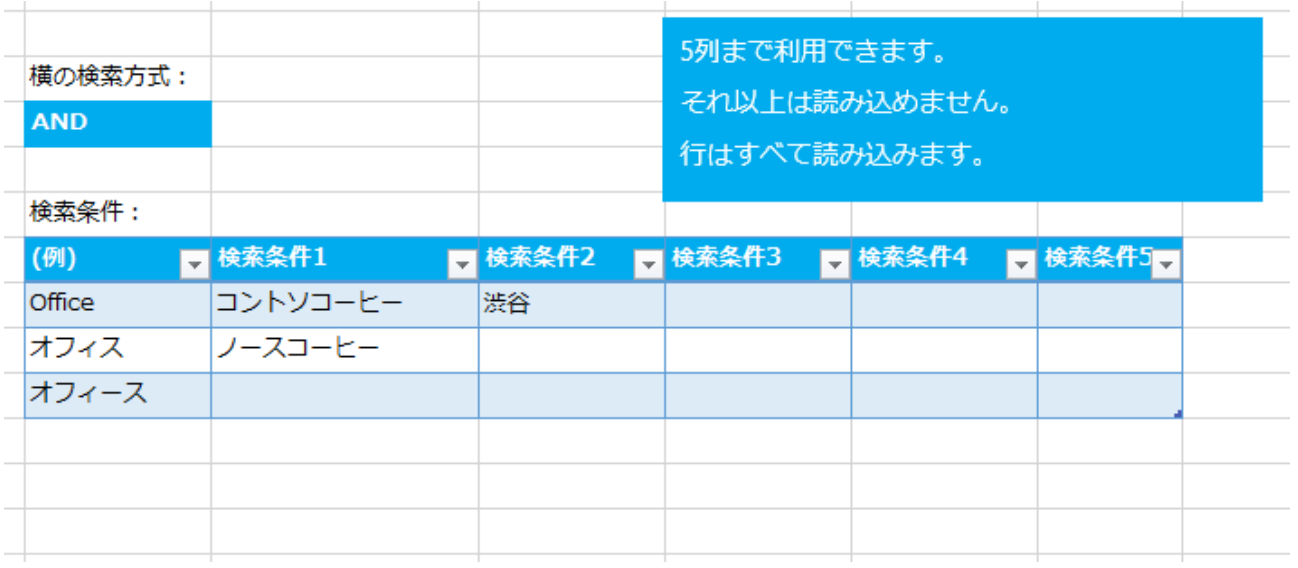

利用マニュアル

#### 【横の検索方式】

検索条件1~5に入力した値に対して「OR」「AND」検索のどちらを使用するか指定します。

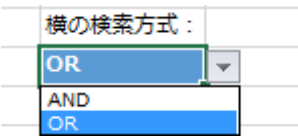

【検索条件】

検索するツイッターの用語を入力します。

行は制限がございませんが、列は検索条件1~5までの入力となっております。

テンプレートの条件を参考に設定してください。

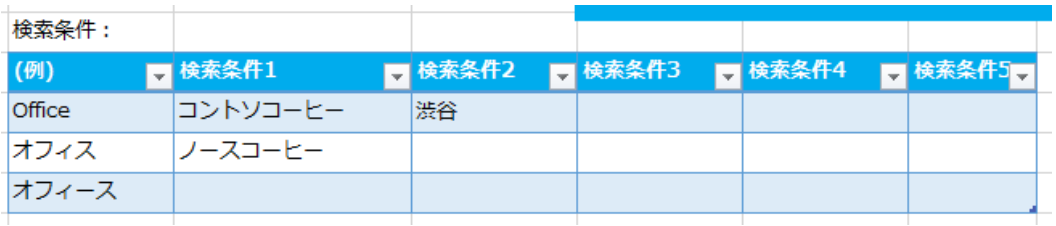

#### **キーワードリストを設定する**

1. 「キーワードリスト」シートに、「ポジティブキーワード」「ネガティブキーワード」「マイキーワード」 を設定します。この条件に基づいて検索結果にフラグをたてます。本アプリではテンプレートですでに 作成されております3 列に限り使用可能です。行数は無制限です。より多くの列数が必要な場合はお問 い合わせください。

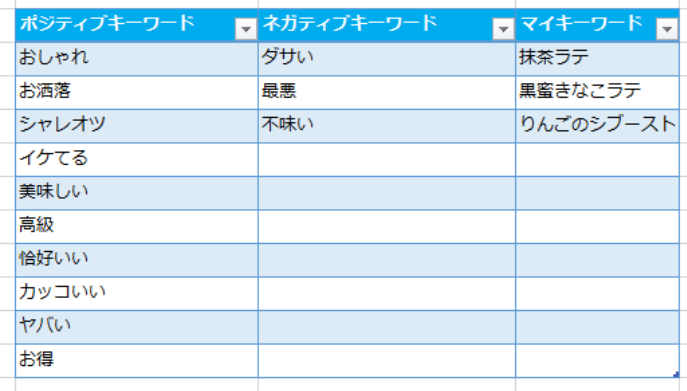

設定した値は、

検索結果に該当したキーワードが存在した場合、フラグがたちます。

## <span id="page-10-0"></span>**5. アプリを利用する**

#### **アプリの起動**

1. 「ご利用にあたって」画面を消去し、「Twitter にログインする」ボタンより、アプリケーション 認証画面を開き、ログインを行います。他の方とExcel ブックを共有しているとき等、認証情報 をExcel ブックに埋め込みたくないときは「ログイン情報をこのExcel ブックに保存する」チェ ックボックスのチェックを外してください。

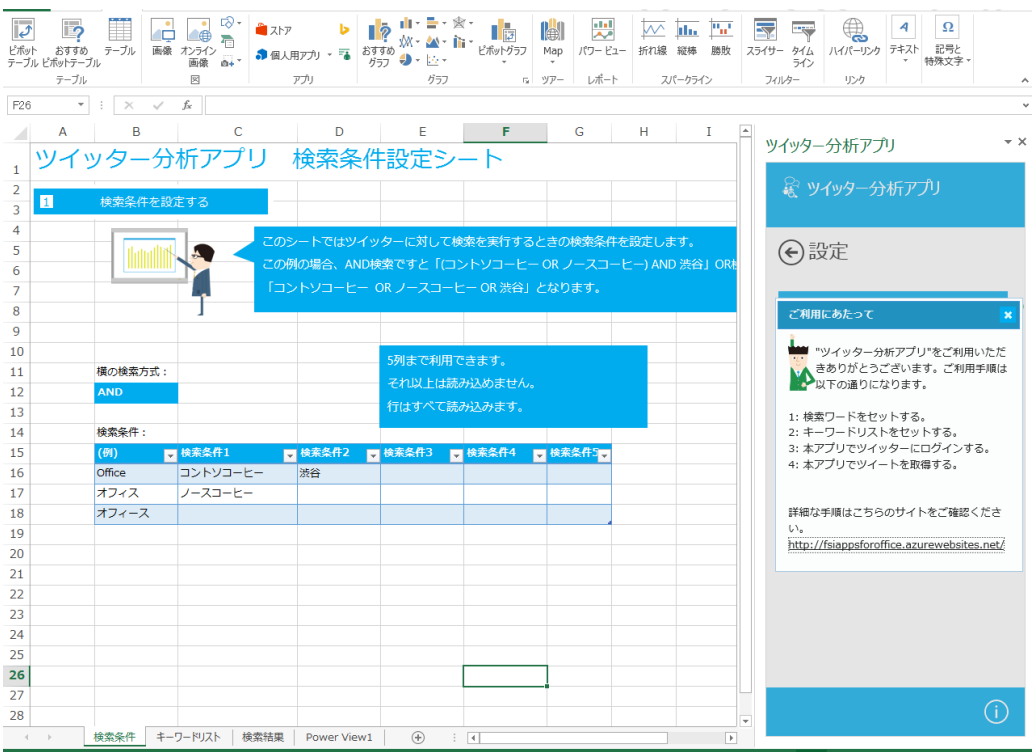

【ツイッター分析アプリ画面】

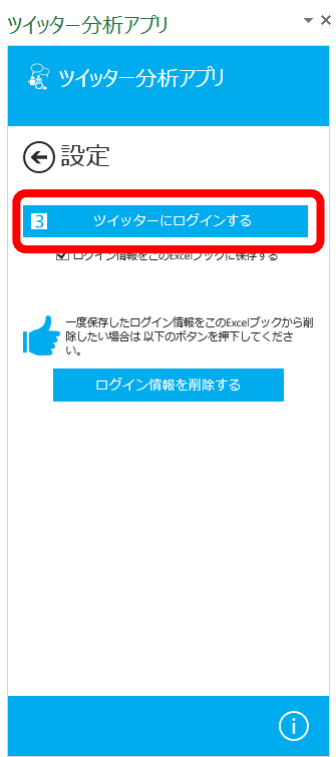

2. アプリケーション認証画面されましたら Twitter のアカウントでサインインを行ってください。

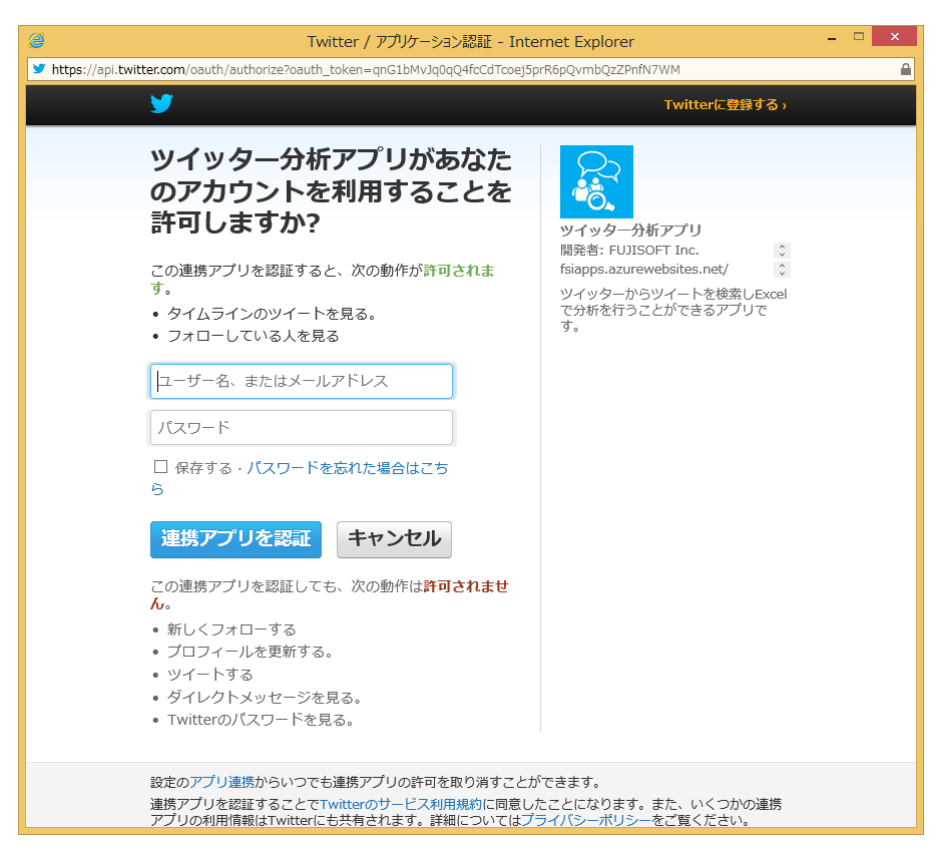

利用マニュアル

3. ユーザー名とパスワードを入力しましたら「連携アプリを認証」ボタンを選択します。

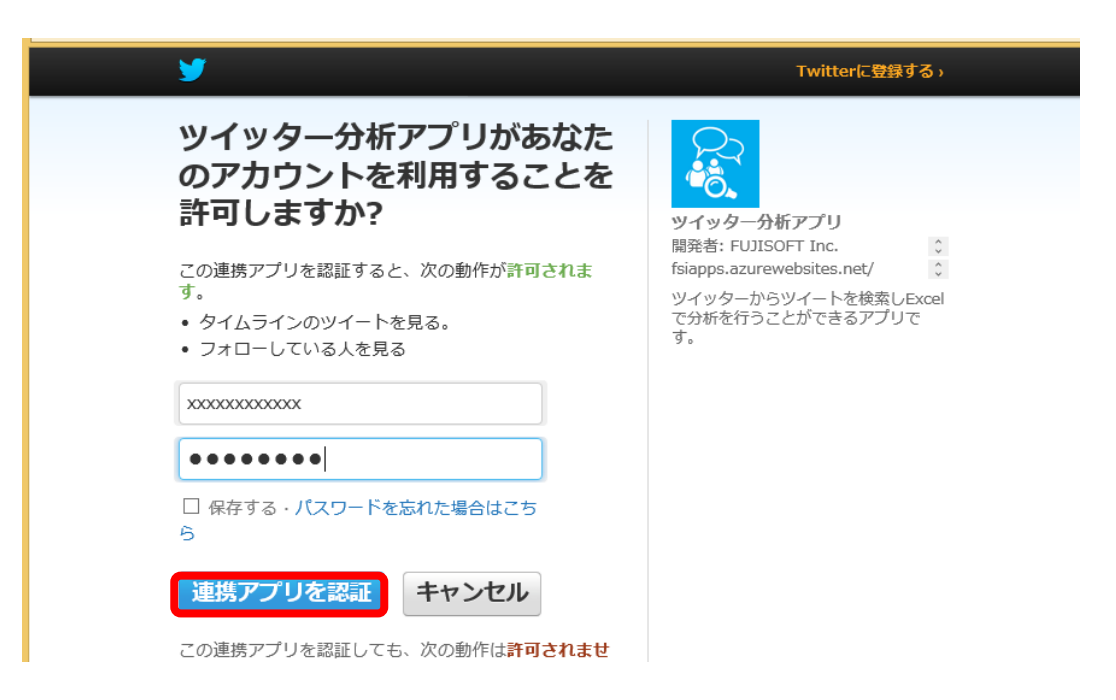

4. ログイン画面が閉じ、ログインの結果が表示されます。「ツイッターにログインする」ボタンに

横にチェックがついたら完了です。

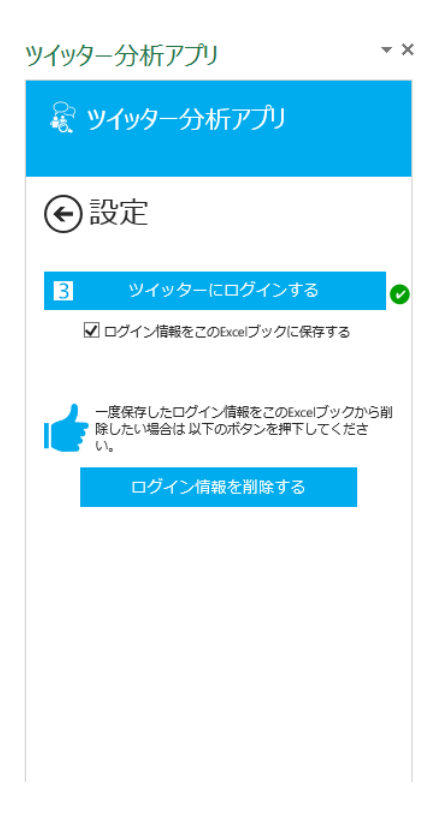

利用マニュアル

5. 「ログイン情報をこのEXCEL ブックに保存する」にチェックをつけた状態でログインすると、

カル 画像 42-54-2<br>- 画像 da+<br>- 図  $\frac{1}{16}$   $\frac{1}{27}$   $\frac{1}{27}$  テーブル  $\begin{array}{c|c|c|c|c|c|c|c|c} \hline \text{---} & & \text{---} & & \text{---} \\ \hline \text{---} & & & & \text{---} & & \text{---} \\ \text{---} & & & & & \text{---} & & \text{---} \\ \text{---} & & & & & & \text{---} & & \text{---} \\ \text{---} & & & & & & \text{---} & & \text{---} \\ \text{---} & & & & & & \text{---} & & \text{---} \\ \text{---} & & & & & & \text{---} & & \text{---} \\ \text{---} & & & & & & & \text{---} & & \text{---} \\ \hline \end$  $F26$  $\Delta$  $\mathsf{D}^{\mathbb{C}}$  $\mathcal{A}$ ツイッター分析アプリ 検索条件設定シート  $\overline{1}$ & ツイッター分析アプリ  $\blacksquare$ 検索条件を設定する に対して検索を実行するときの検索条件を設定します →設定 A 例の場合、AND検索ですと「(コントソコーヒー OR ノースコーヒー) AND 渋谷」 C  $\epsilon$ ■ ログイン情報をごのExcelプックに保存する  $\alpha$  $10$ 列まで利用できます。  $\overline{11}$ |<br>横の検索方式: …<br>それ以上は読み込めません ■ 一度保存したログイン情報をこのExcelプックからii<br>■ 除したい場合は以下のポタンを押下してくださ<br>| ● 除したい場合は以下のポタンを押下してくださ  $12$ **AND**  $\overline{13}$  $\overline{14}$ **检索条件:** <mark>■</mark><br>■検素条件2 ■検素条件3 ■検素条件4 ■検素条件5<mark>■</mark><br>■<mark>渋谷</mark> ログイン情報を削除する  $15$  $\frac{1}{100}$  office 16 コントソコーヒー  $\overline{17}$  $\overline{+727}$  $7 - 7 - 6$ オフィース 18  $19$ 20  $\overline{21}$  $\overline{22}$ 23  $\overline{24}$  $\overline{2}$ 26 27  $\odot$ 28 検索条件 キーワードリスト 検索結果 Power View1 (+) : 4

次回アプリ取込時に、自動でログインが行われます。

6. 埋め込まれたログイン情報の削除を行う場合は、「ログイン情報を削除する」ボタンを選択する

ことで、情報の削除が行われます。削除してもアプリを閉じるまではツイッターへのアクセス が可能です。

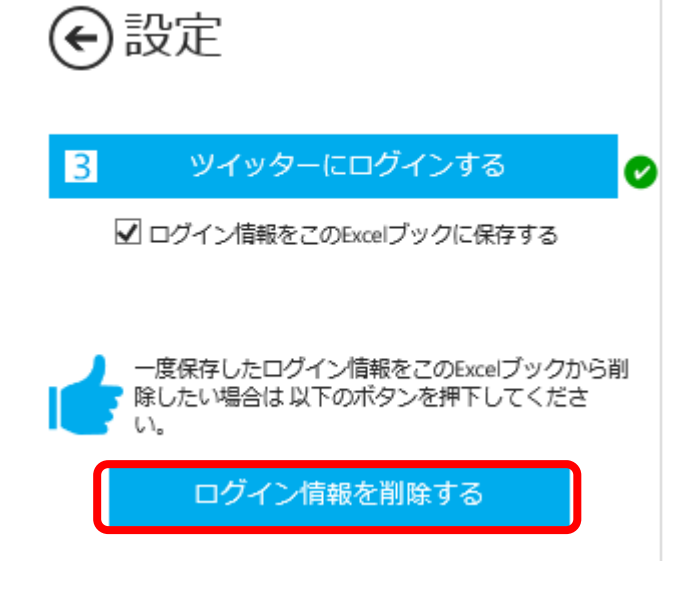

7. 戻るボタンをクリックしメイン画面を表示させます。

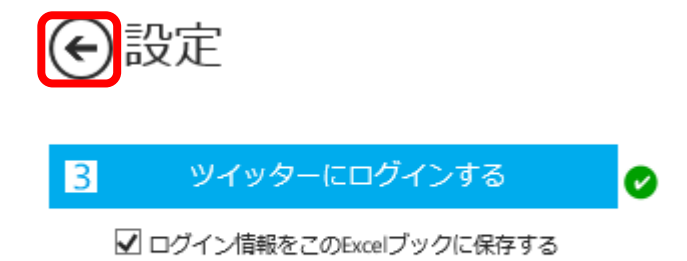

8. 「最大取得件数」に取得したい件数を入力します。

最大18000 件まで指定可能です。API の利用制限がございますのでアプリ内の説明を

よくお読みください。

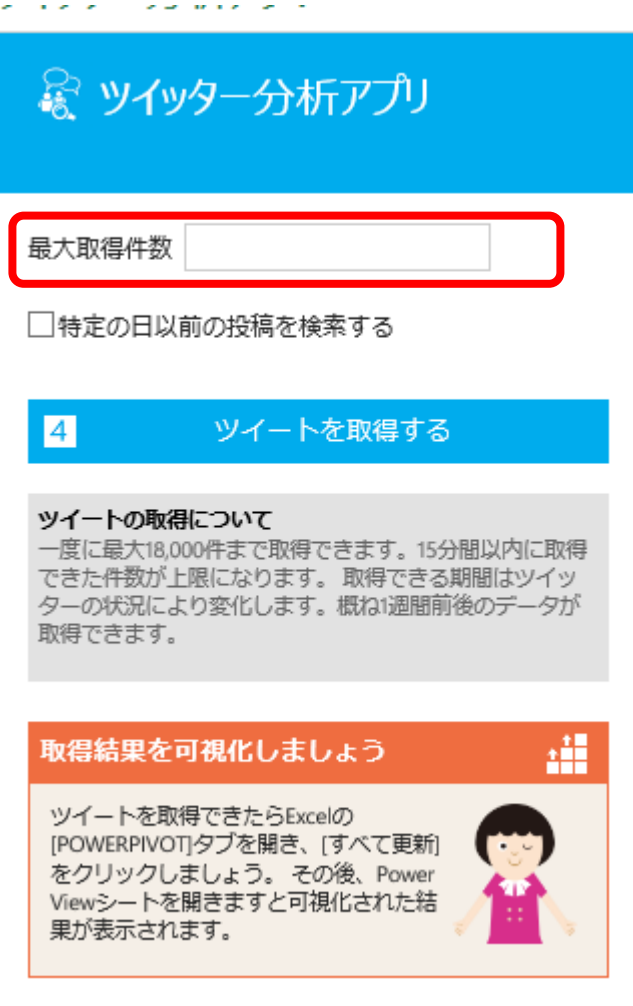

利用マニュアル

9. 最新のものではなく日付を指定して取り込みたい場合は「特定の日以前の投稿を検索する」チ

ェックボックスにチェックをいれカレンダーでいつ以前のツイートを取得するか選択します。

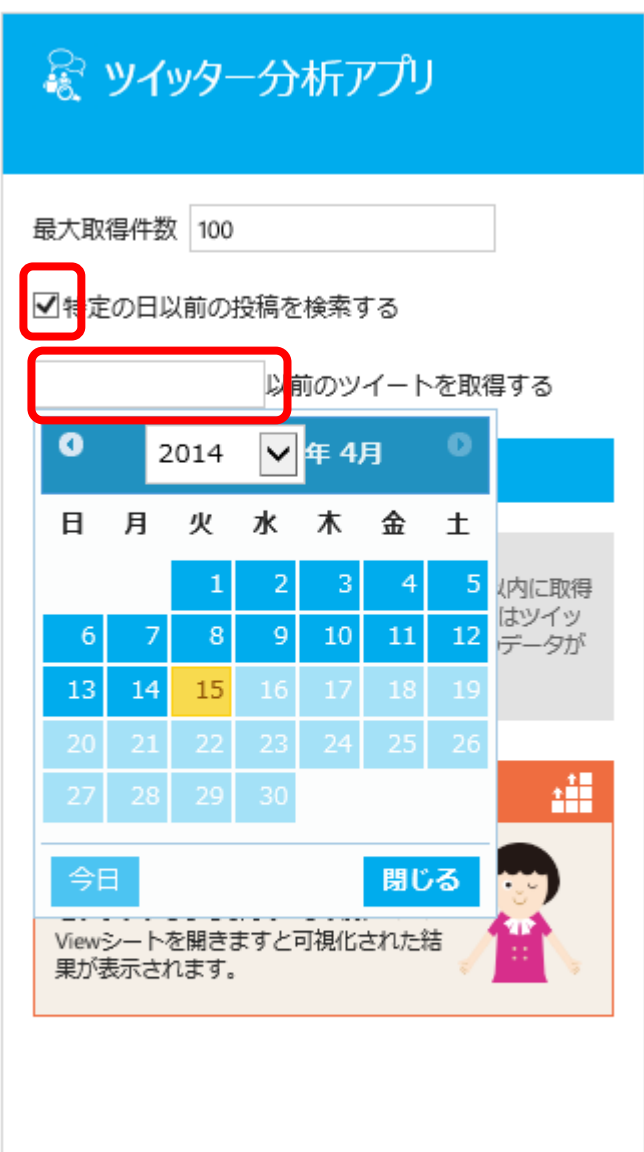

contract in the area of

利用マニュアル

10.「ツイートを取得する」ボタンを選択し、情報の取得を行います。取得された内容は、「検索結

果」シートに表示されます。実際に取得できた期間が「取得できた期間」に入力されます。

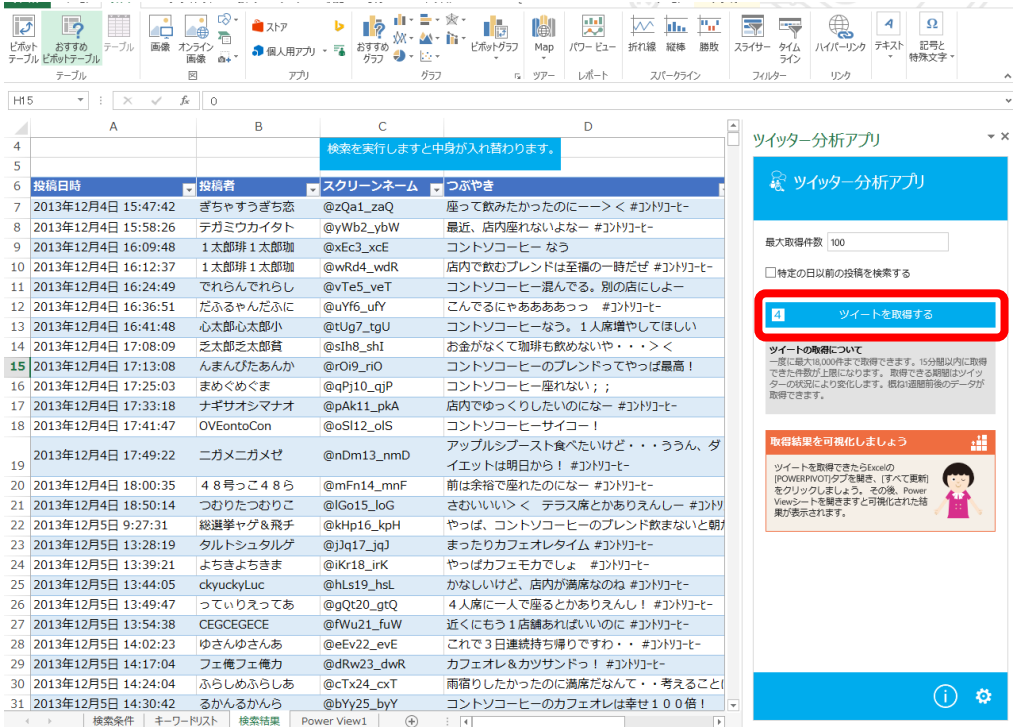

11.「検索結果」シートのフラグについて

上記、4.3 で触れておりますが、キーワードリストに設定した各キーワードに一致する情報があ

ると、それぞれの列にフラグとして「1」がつきます。

#### <span id="page-17-0"></span>**6. 更なる活用**

Office Professional Plus 2013 や Office 365 ProPlus(一部エディションを除く)をご利用の場合、Power BI の 機能であるPower Pivot / Power View を使い手軽に分析を行うことが可能です。

#### **Power Pivot / Power View の有効化**

1. 左上の「ファイル」をクリックします。

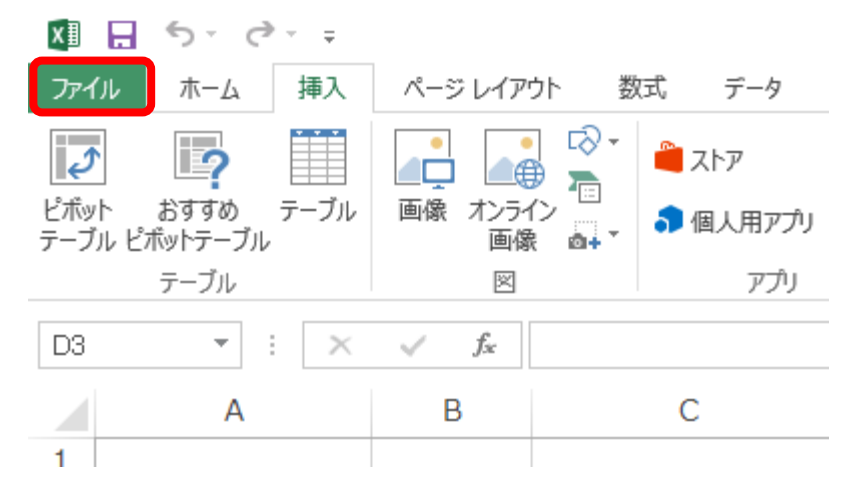

2. 「オプション」をクリックします。

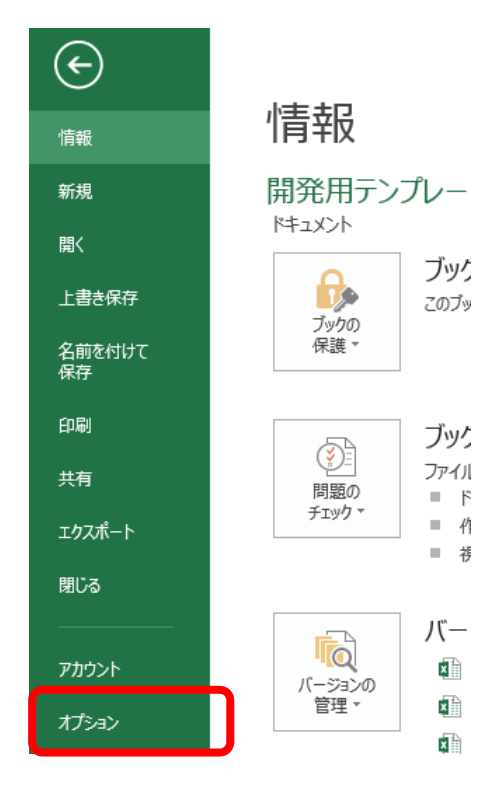

利用マニュアル

3. オプション設定画面が開きます。

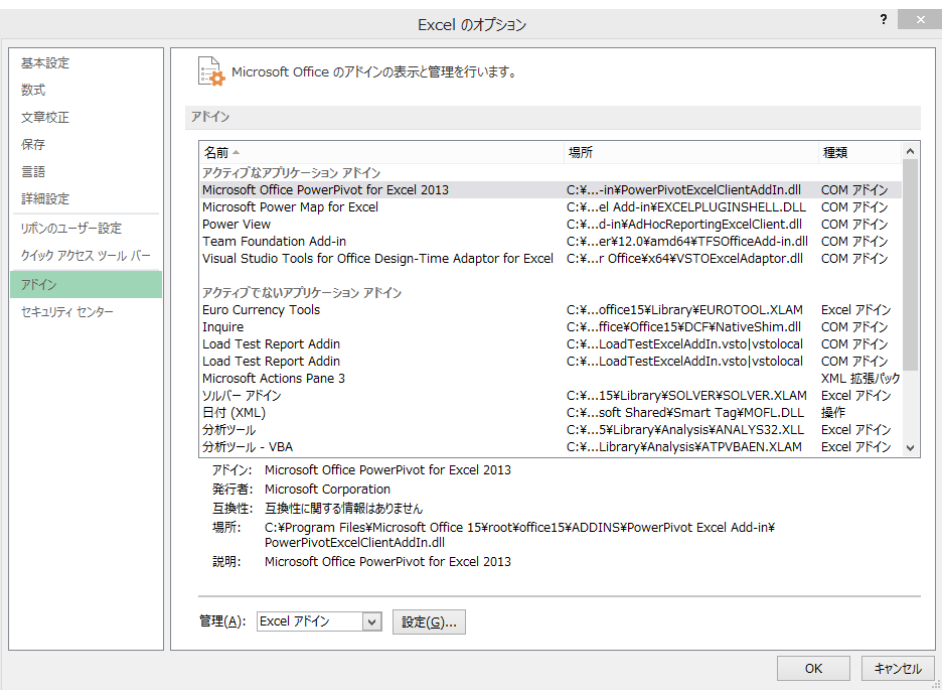

4. 「アドイン」をクリックします。

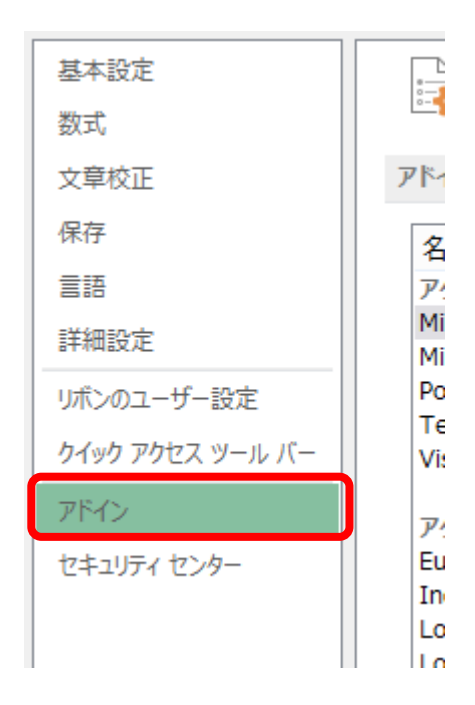

利用マニュアル

5. 「管理」ドロップダウンリストで「COM アドイン」を選択し、「設定」ボタンをクリックします。

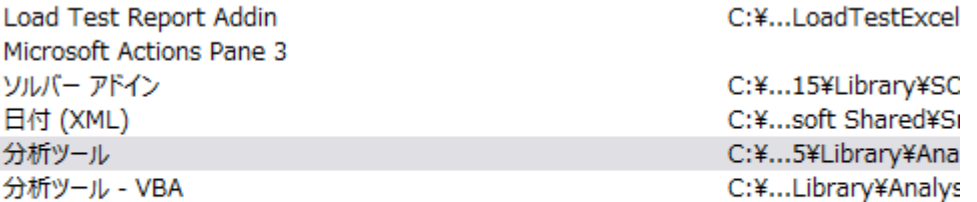

- アドイン: 分析ツール
- 発行者: Microsoft Corporation
- 互換性: 互換性に関する情報はありません
- 場所: C:¥Program Files¥Microsoft Office 15¥root¥office15¥Library¥Analysis¥A
- 説明: 統計学的および工学的分析を行うためのデータ分析ツールです

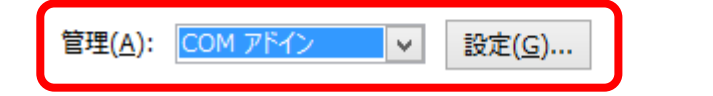

6. 「Microsoft Office PowerPivot for Excel 2013」と「Power View」のチェックをオンにします。

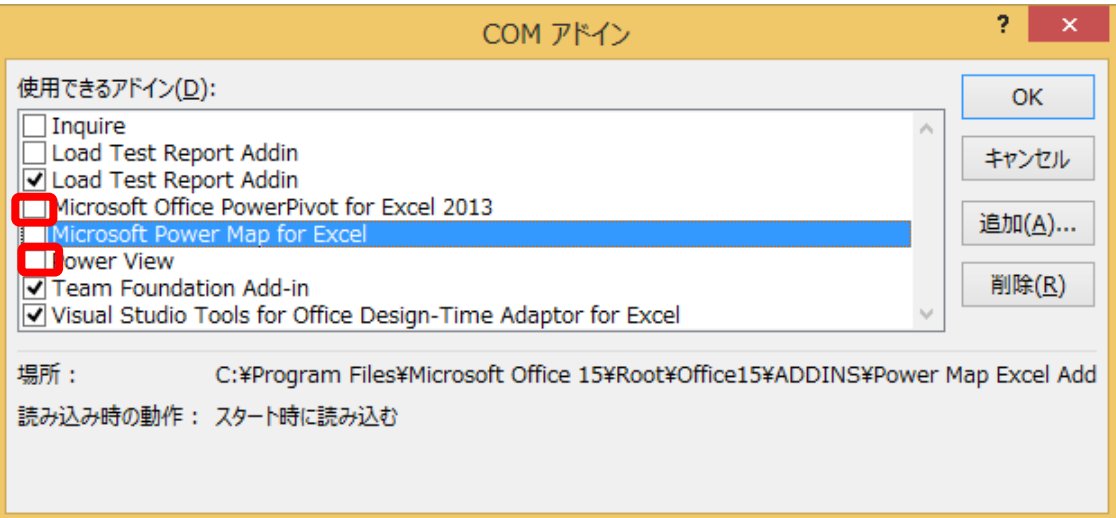

利用マニュアル

7. 「OK」をクリックし設定を終了します。

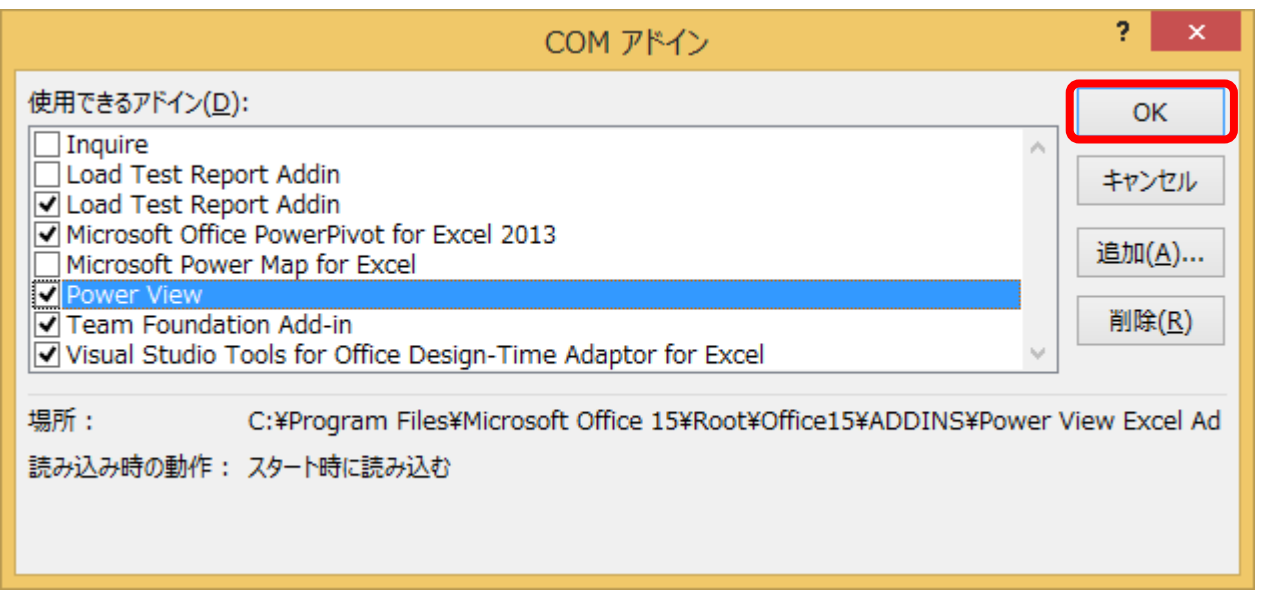

8. リボン状にPOWERPIVOT タブがあることを確認します。

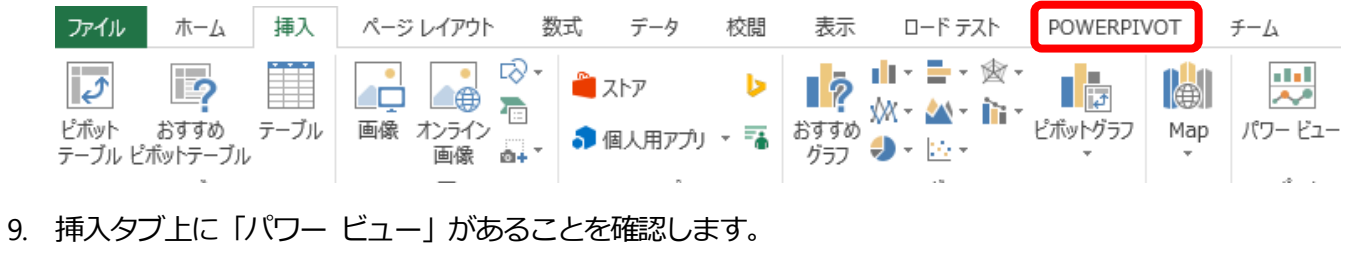

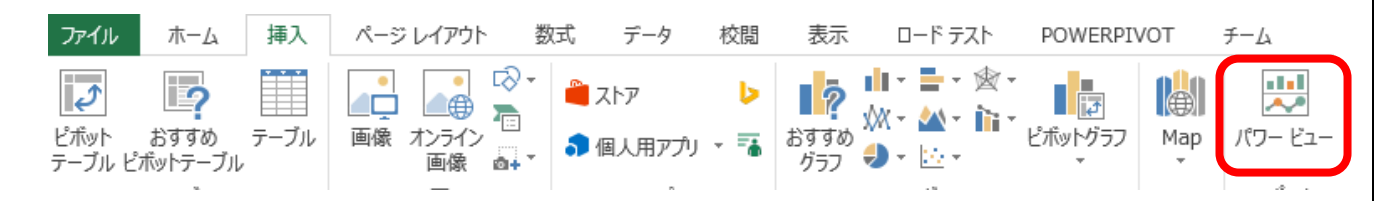

10. 以上で有効化は完了です。

利用マニュアル

## **Power Pivot データの更新**

1. 検索結果が表示されている状態で検索結果の表示されている表の一部を選択し、POWERPIVOT タブ

の「すべて更新」をクリックします。

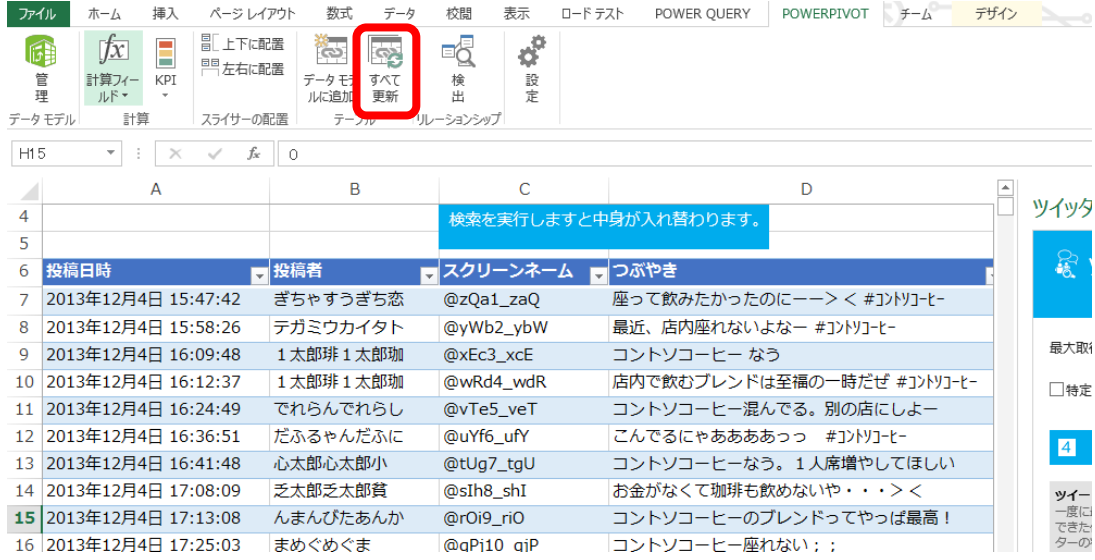

2. Power Pivot のウインドウが開きますので閉じます。

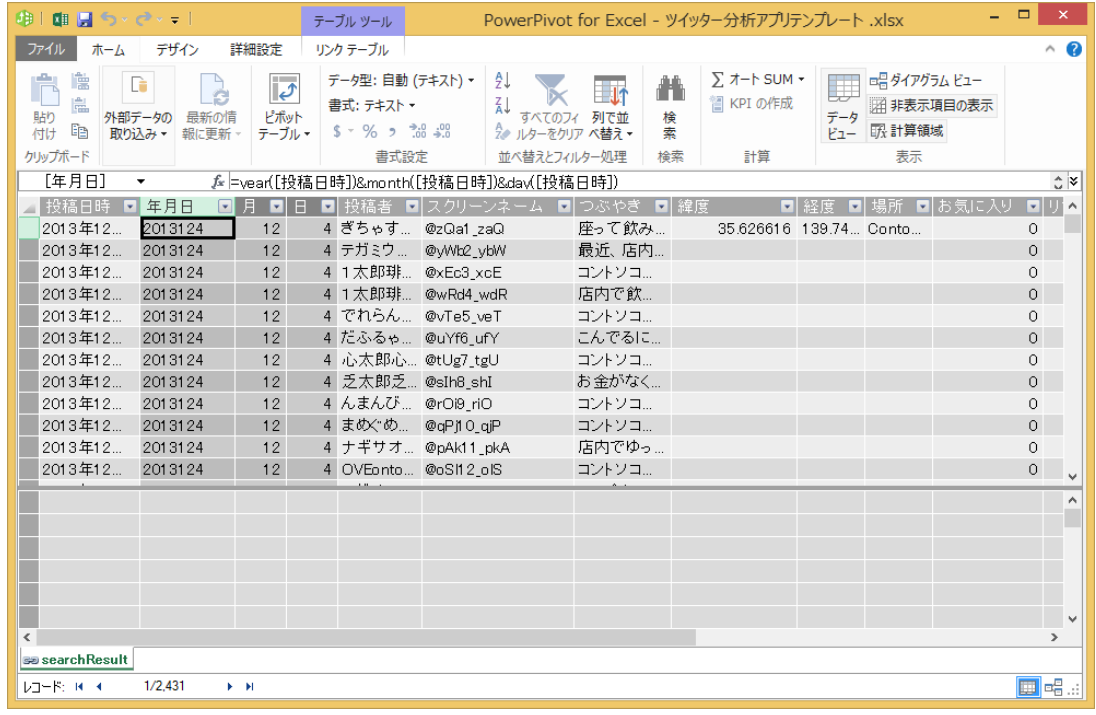

利用マニュアル

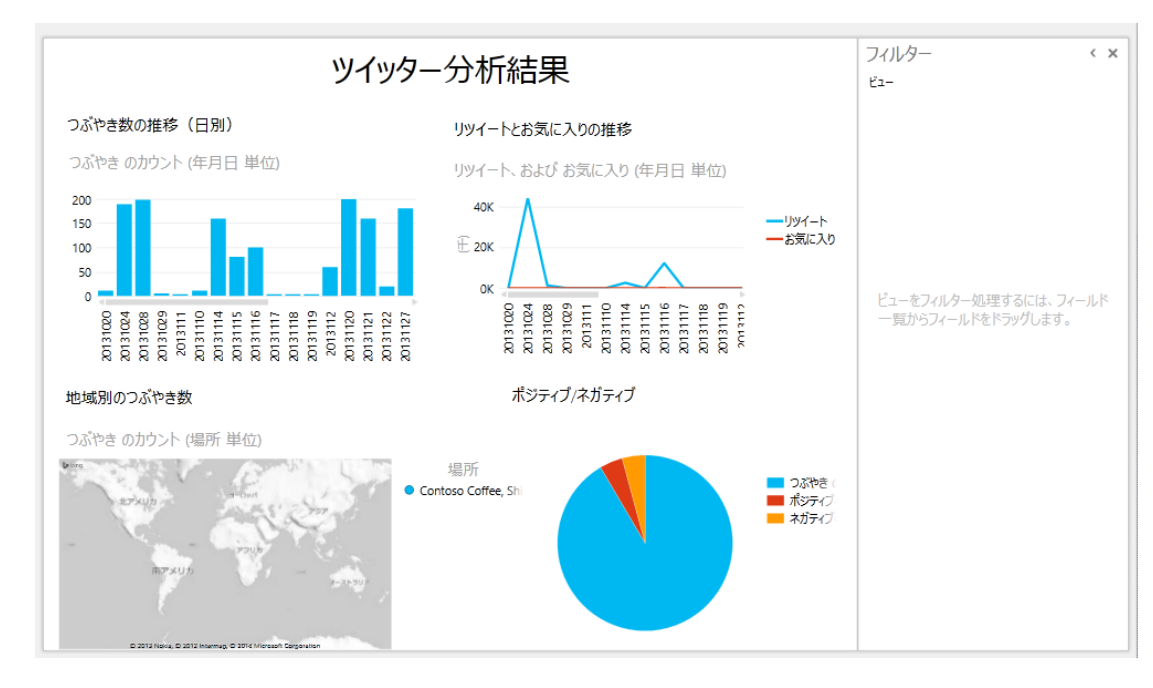

3. 「Power View1」シートを開きます。

4. POWER VIEW タブ内の「最新の情報に更新」をクリックします。取得したツイートの結果がグラフ

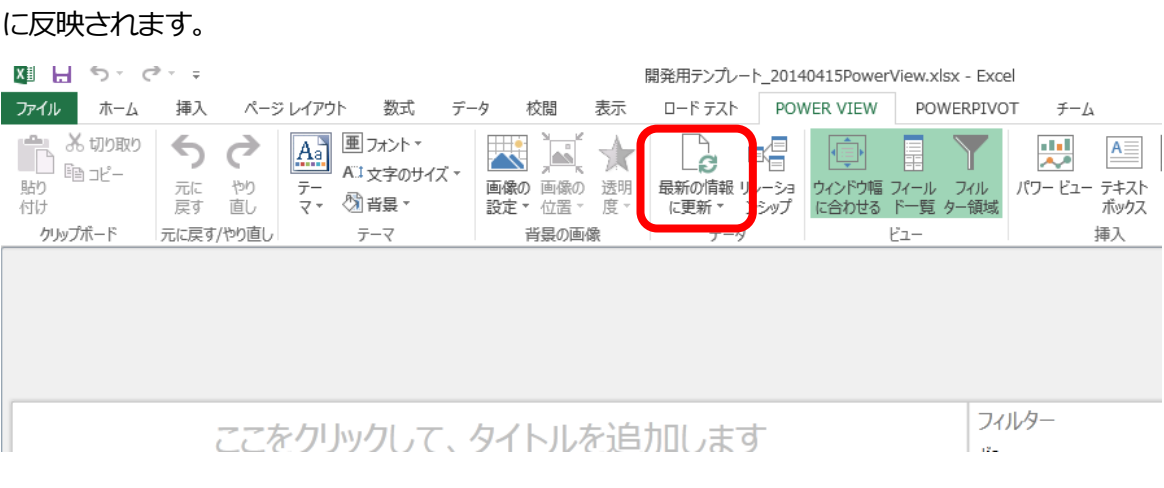

利用マニュアル

# <span id="page-23-0"></span>**5.エラーメッセージについて**

このアプリの利用中に表示されるエラーメッセージを記載します。

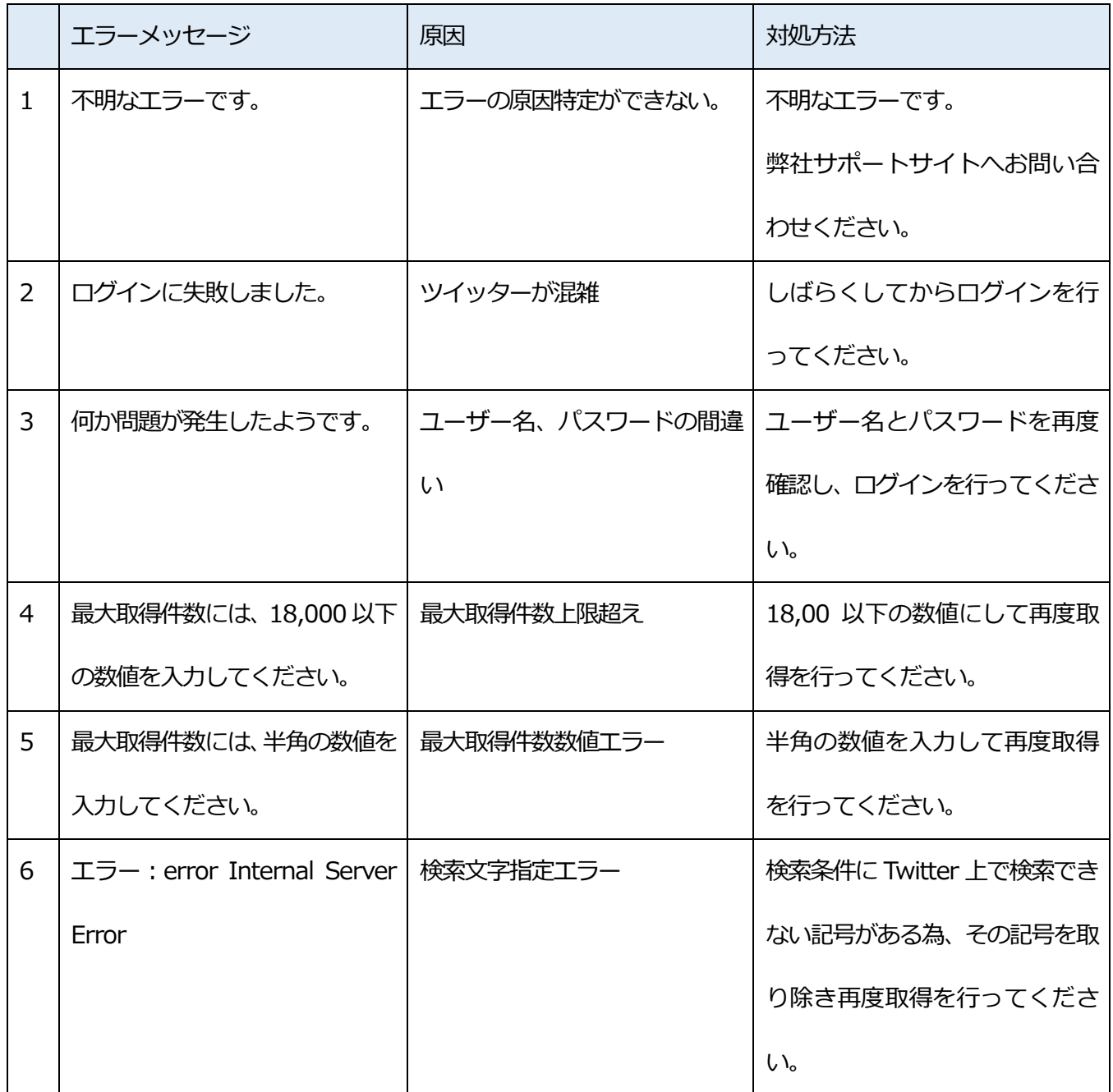